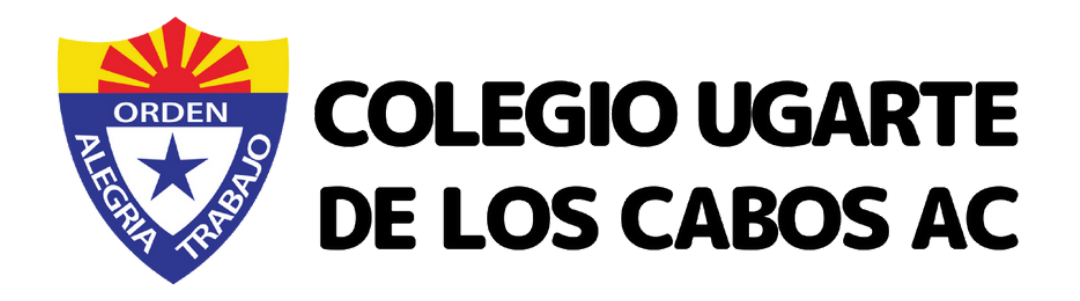

## MANUAL DE USO PLATAFORMASERVOESCOLAR

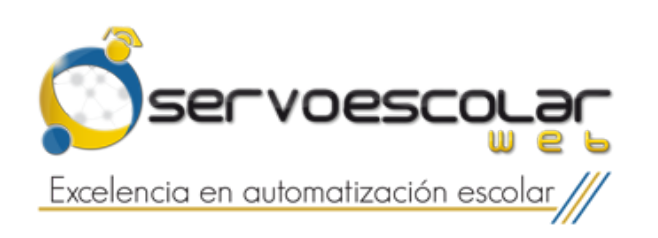

## PAGOS REFERENCIADOS

Si aún no cuenta con usuario y contraseña para acceder a la plataforma, envíe su solicitud al correo: [auxiliar.admon@colegiougarteloscabos.edu.mx](mailto:auxiliar.admon@colegiougarteloscabos.edu.mx), o por WhatsApp al número 624 230 2049. Indicando el nombre completo del alumno.

Ingrese al enlace [http://colegiougarte.servoescolar.mx](http://colegiougarte.servoescolar.mx/)

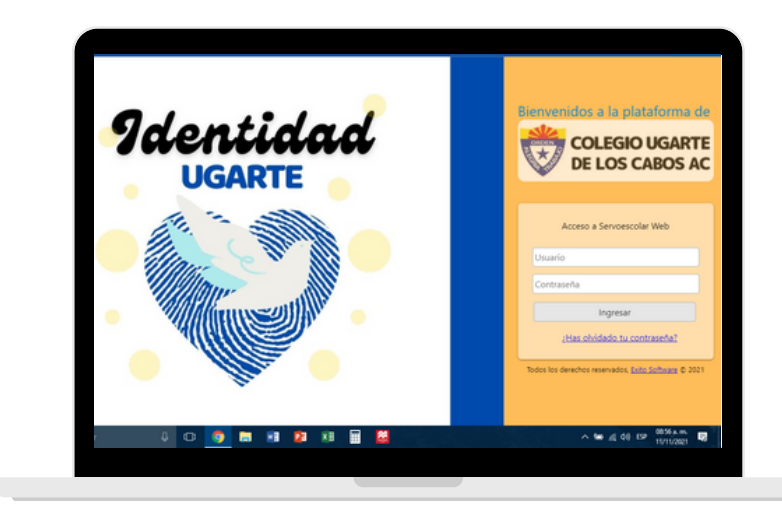

Página de inicio de servoescolar Ugarte.

Una vez dentro, seleccione el menú Familiar > Servicios Administrativos > Fichas de depósito > Calcular.

Es importante verificarla fecha en la que se realizará el pago y que el periodo sea 2021.

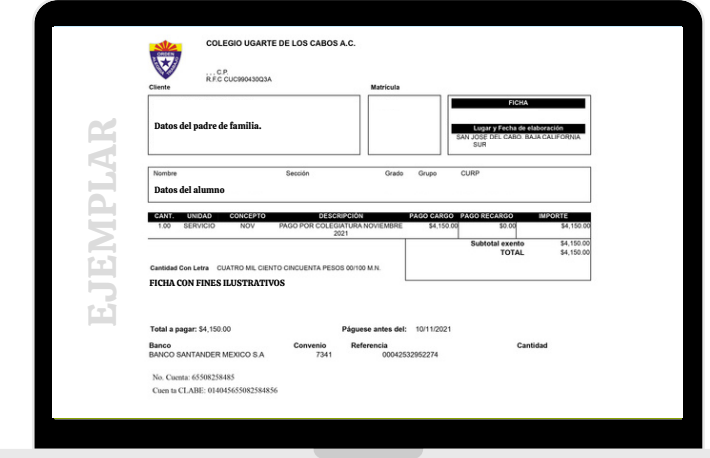

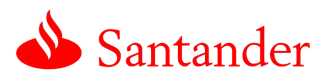

Número de cuenta: 655 0825 8485 Númerodeconvenio:0007341 Cuenta CLABE: 014045655082584856

- El pago se puede realizar directamente en ventanilla, con el número de convenio; a través de transferencias bancarias del mismo banco (Santander), con el número de cuenta; o desde otros bancos, con la cuenta CLABE.
- Es indispensable anotar en *CONCEPTO* el número completo de referencia de la ficha, incluyendo los ceros (14 dígitos en total).
- En caso de que el banco le solicite referencia numérica, anotar 9999.

## PAGOS EN LÍNEA

Ingrese al enlace [http://colegiougarte.servoescolar.mx](http://colegiougarte.servoescolar.mx/)

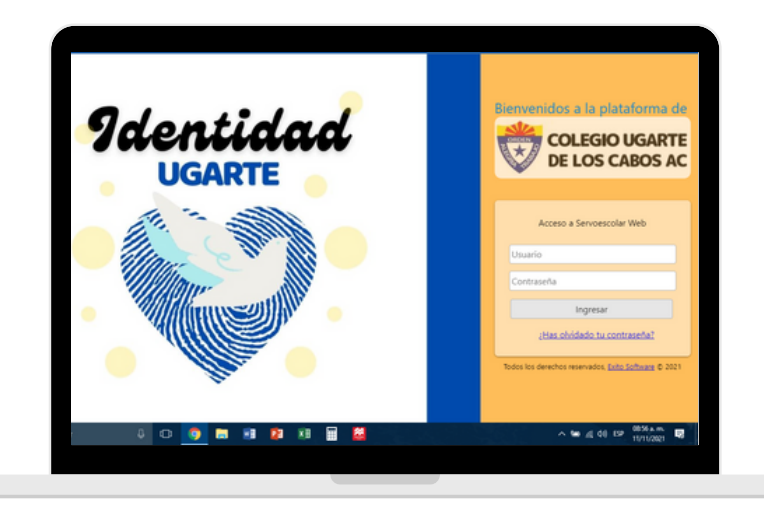

Página de inicio de servoescolar Ugarte.

Una vez dentro, seleccione el menú Familiar > Servicios Administrativos > Pago de servicios.

- $\bullet$  Indique los conceptos que desea pagar.
- Seleccione la forma de pago y siga las indicaciones del proceso.
- Consulte en su buzón de correo el comprobante de la transacción.
- Pulse en Iniciar para proceder con el pago en línea.

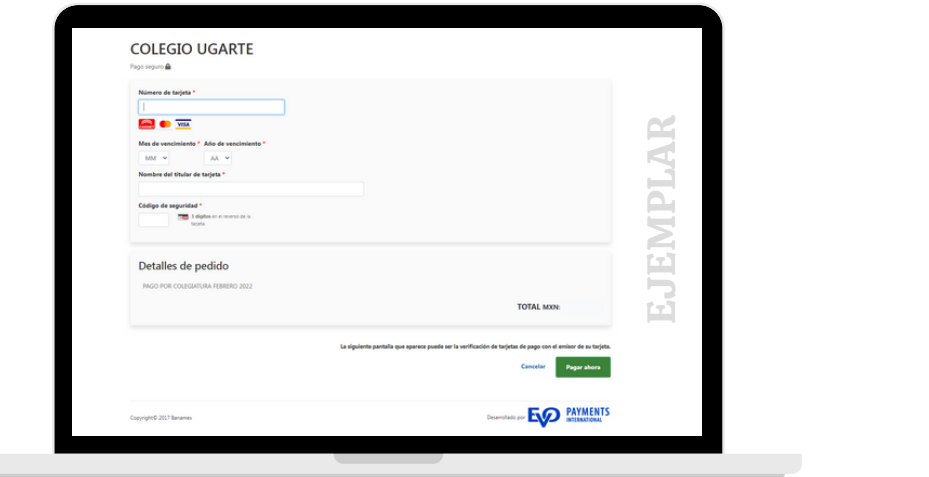

Cuando se muestre la pantalla anterior, anote los datos de su tarjeta tales como:

- Número
- Fecha de vencimiento
- Nombre del titular
- $\bullet$  CVV

Revise los detalles de pedido y oprima el botón *Pagar ahora*.

Una vez completado el pago, reenvíe su comprobante al siguiente correo: pagos.admon@colegiougarteloscabos.edu.mx

## CONSULTA DE BOLETAS

Ingrese al enlace [http://colegiougarte.servoescolar.mx](http://colegiougarte.servoescolar.mx/)

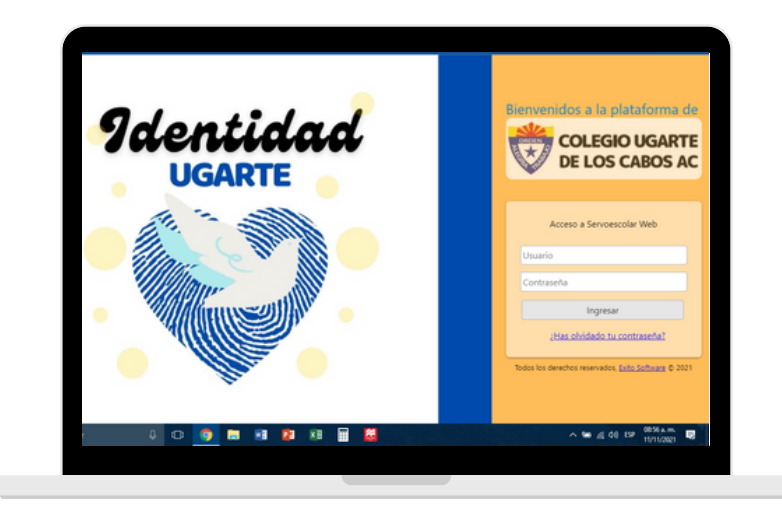

Página de inicio de servoescolar Ugarte.

Una vez dentro, seleccione el menú Familiar > Escolares > Boletas.

Es importante verificar el nombre del alumno, así como la sección y ciclo escolar correspondientes.

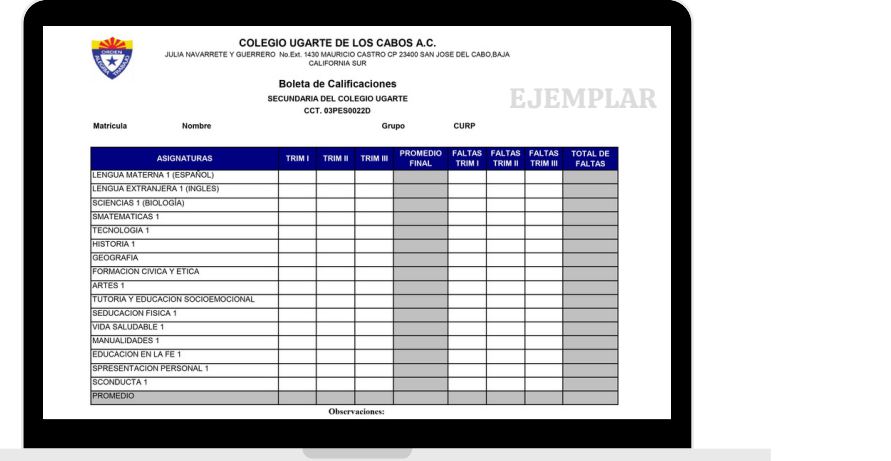

Generada la boleta puede imprimirla o descargarla.

Dudas al correo: auxiliar.admon@colegiougarteloscabos.edu.mx